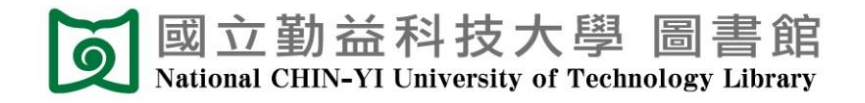

# **Thesis/Dissertation Submission Guide**

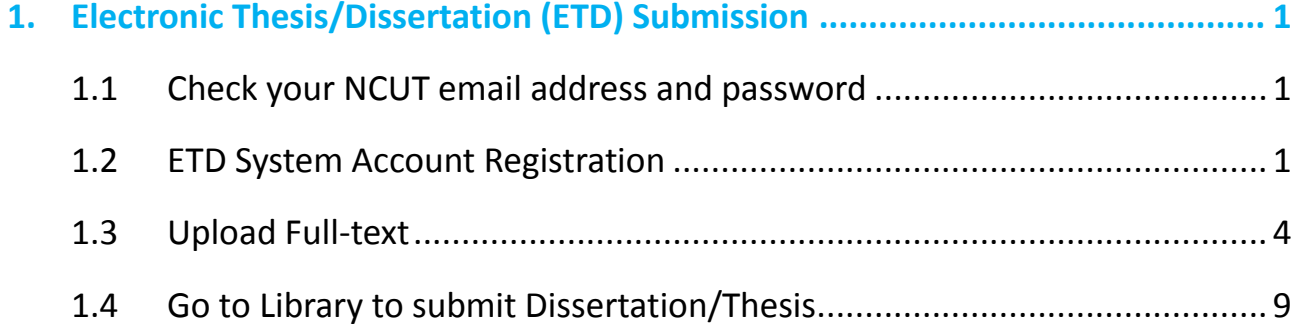

Update: 2022.01.25

## <span id="page-1-0"></span>**1. Electronic Thesis/Dissertation (ETD) Submission**

### <span id="page-1-1"></span>1.1 Check your [NCUT](http://student.ncut.edu.tw/cc_login.php) email address and password

- (1) Make sure you have the email address and password issued by the Computer Center.
- (2) If you don't know, please contact [Computer Center.](https://cc.ncut.edu.tw/p/412-1032-978.php?Lang=zh-tw) (TEL: +886-23924505 #2235)

#### <span id="page-1-2"></span>1.2 ETD System Account Registration

(1) Go to "National Digital Library of Thesi[s and Dissertations in Taiwan"](https://ndltd.ncl.edu.tw/cgi-bin/gs32/gsweb.cgi/ccd=o7oEKR/registry?newacc=1&step=1) to create an account.

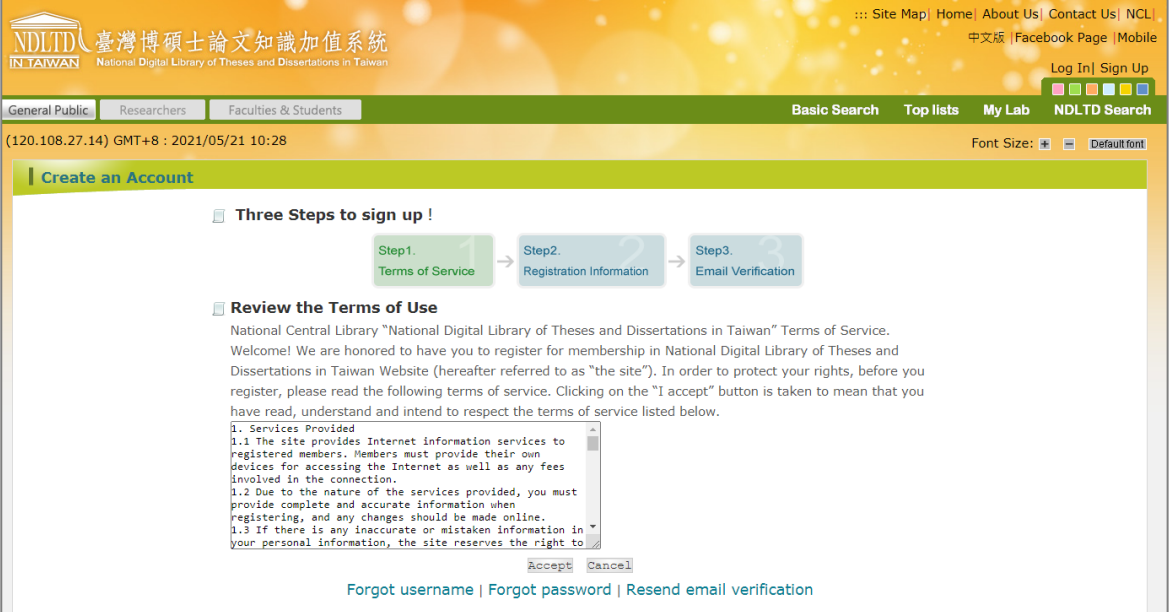

(2) Enter Basic Information

- Name must be entered as **full name**.
- Email address must be **NCUT [e-mail](http://student.ncut.edu.tw/cc_login.php)**. **(DO NOT USE GMAIL)**

(**s + student ID @student.ncut.edu.tw**, such as s3A334001@student.ncut.edu.tw)

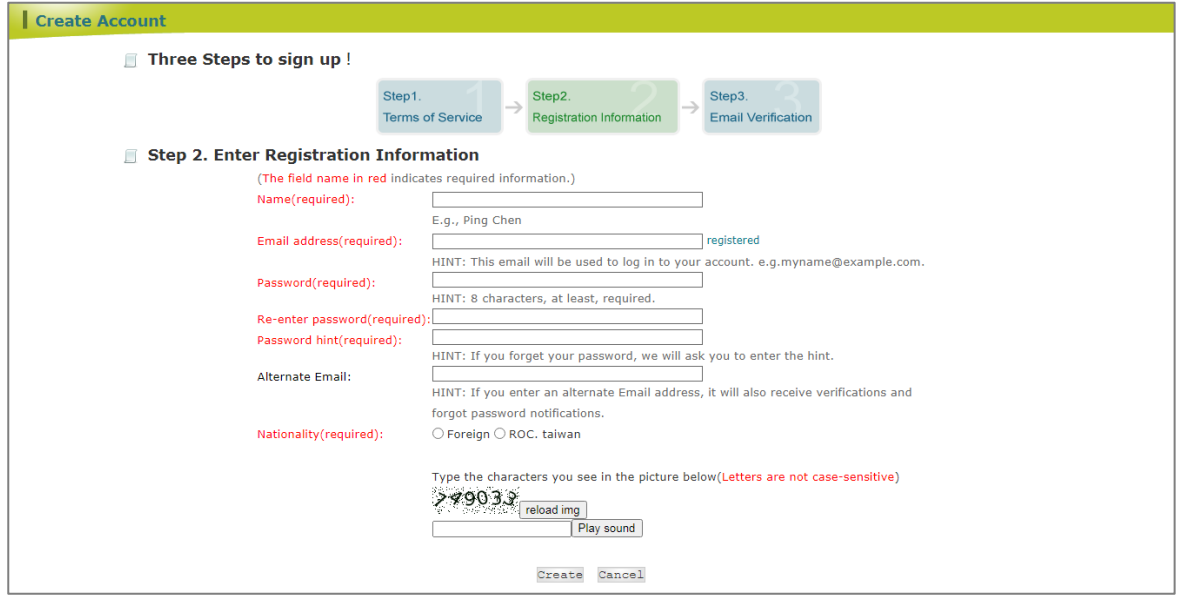

(3) Go to Ncut student [mailbox \(https://student.ncut.edu.tw/\) a](https://student.ncut.edu.tw/)nd there will be a confirmation email.

**NOTE : If you don't know your mailbox password, please contact Computer Center(5th floor of the Library and Information Building ) to reset your password. (step 1.1)**

The subject of the email will be "國圖博碩士論文帳號通過認證信函(請勿直接回覆)". Click on **"**點我驗證**"** or **"verification button"** and you will be informed that verification is activated.

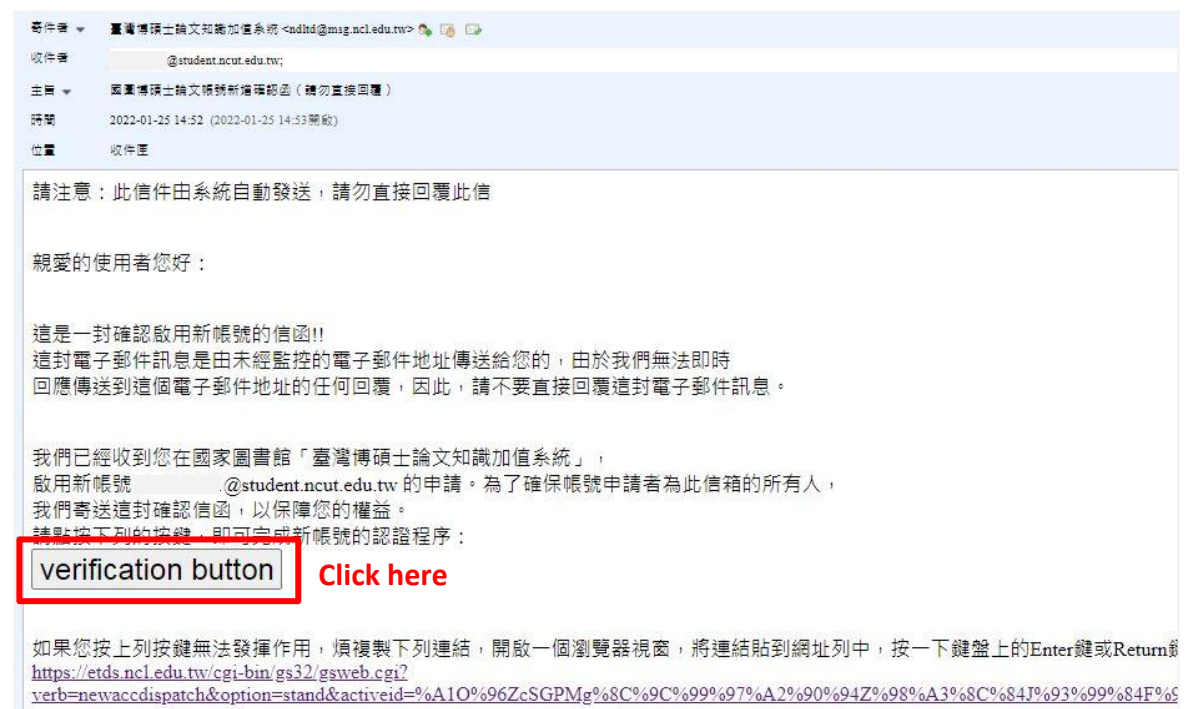

(4) Go to the [NCUT ETD System](https://cloud.ncl.edu.tw/ncut/in_pop3.php?school_id=328) page, click "Register" on the left, and log in using the account and password created in step (2).

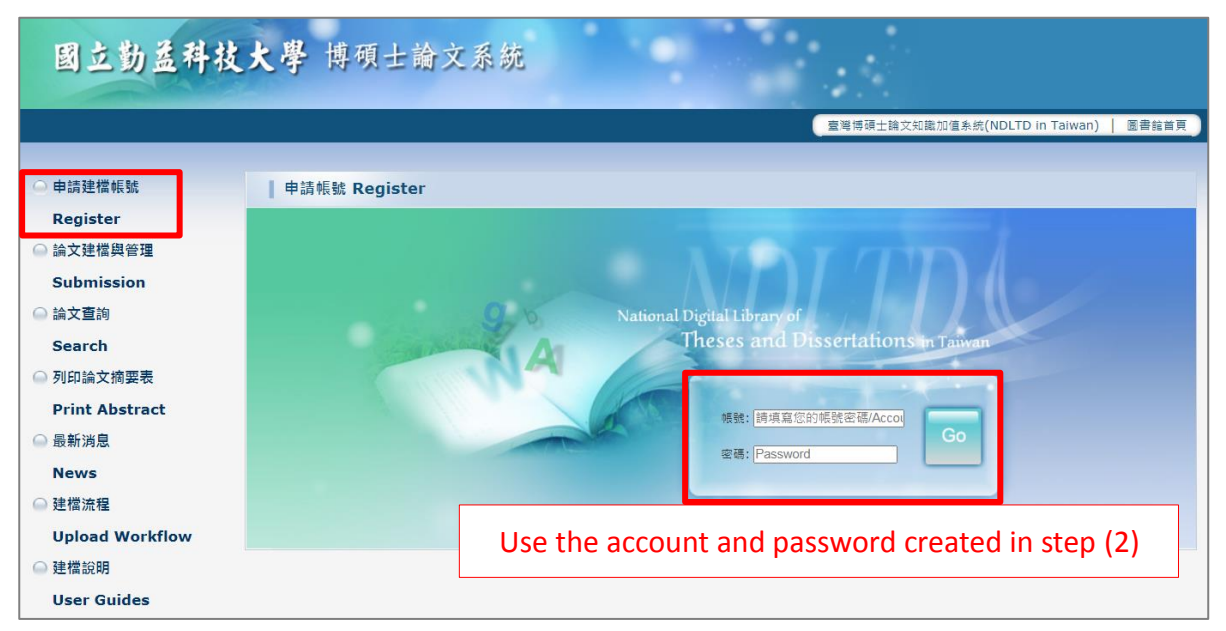

- (5) Fill in your student information and follow the fill-out notices:
	- Please ensure to choose or fill in the **correct department name**; **the name may not be changed once you submitted the application.**
	- Please fill in a valid email address. "Approval Notification" will be sent to this mailbox.

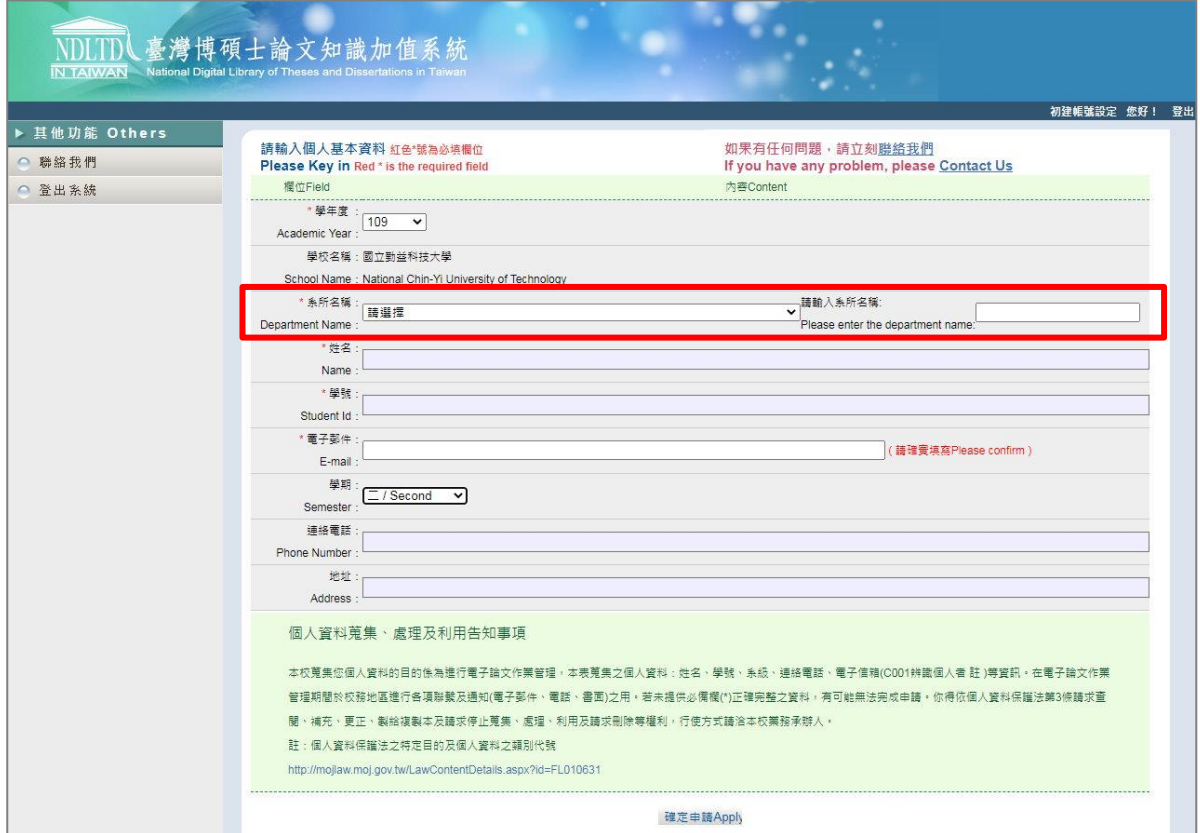

(6) The system will give the second account and password to you.

You can choose to use the account and password created in step (2) or the account issued by this system. Both of which can be logged in.

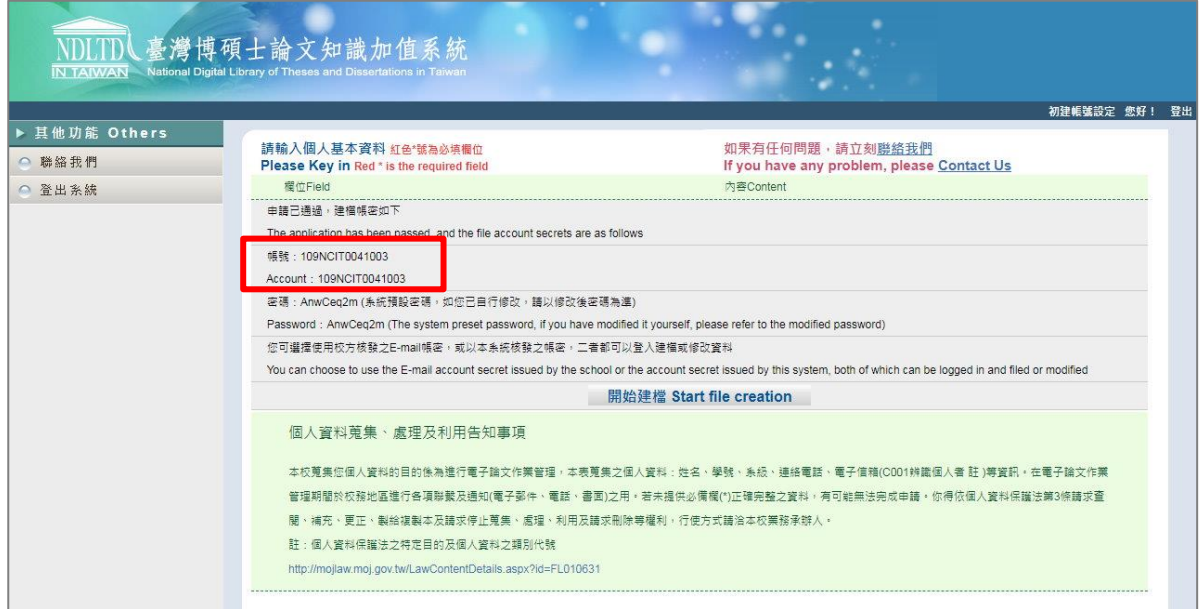

(7) Click "開始建檔 Start file creation" to edit data of your Thesis/Dissertation.

## <span id="page-4-0"></span>1.3 Upload Full-text

※ Precautions before submitting ETD full-text

Once you passed the library review, the full-text will not be able to be modified by the author. Therefore, please make sure:

- The full-text you submitted is **the final version**.
- Confirm the **open access date** with your advisor in advance.
- (1) Go to the [NCUT ETD System,](https://cloud.ncl.edu.tw/ncut/in.php?school_id=328) click "Submission" on the left, and log in with the account and password. (Account application please refer to "1.2 ETD System Account")

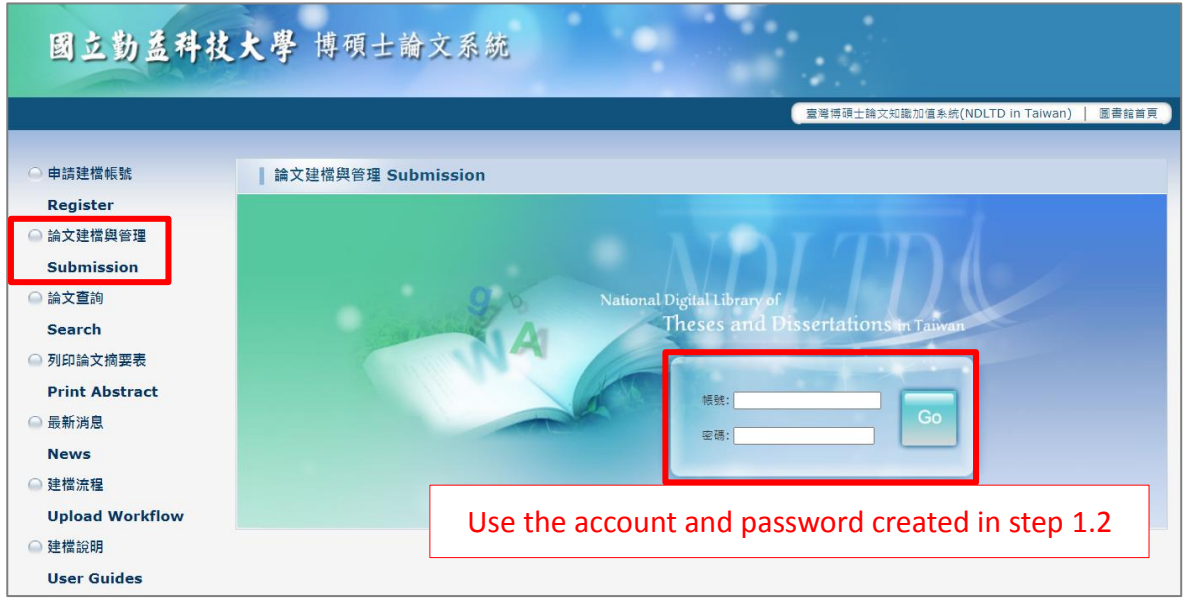

Click on "English" converse into English version. If that still does not work, refresh the website and log in again.

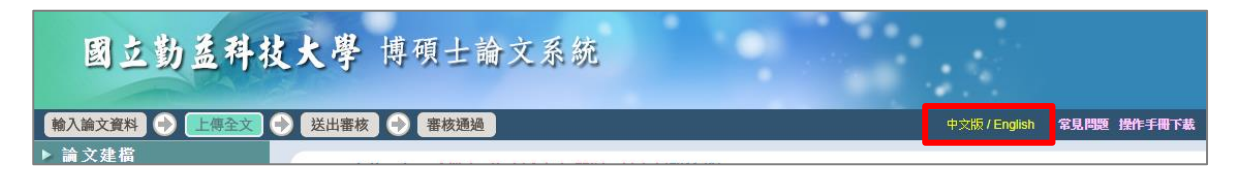

(2) Go to " $\boxed{\text{Step 1}}$ " on the left. Then, Click "Edit Dissertation/Thesis".

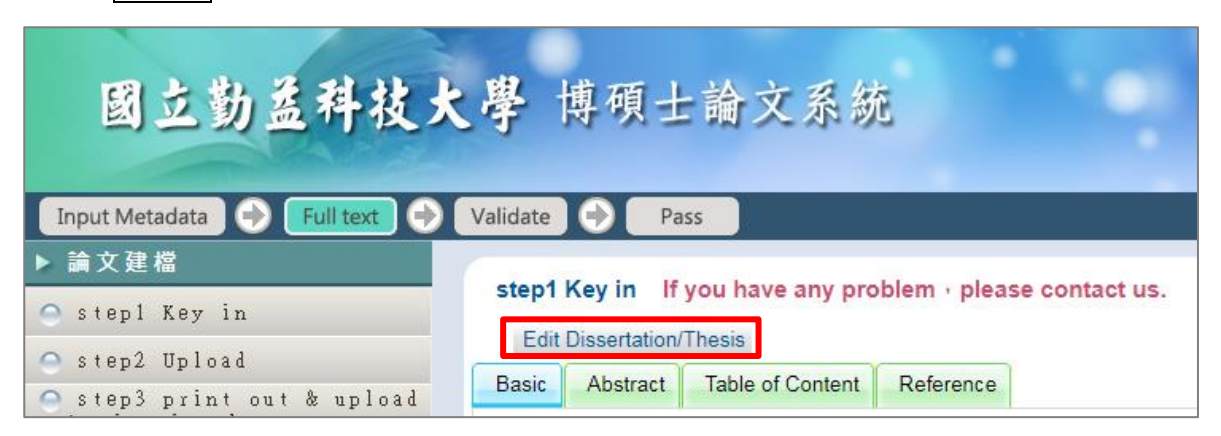

(3) Provide the necessary Dissertation/Thesis information, abstracts, table of contents and references according to the system instructions.

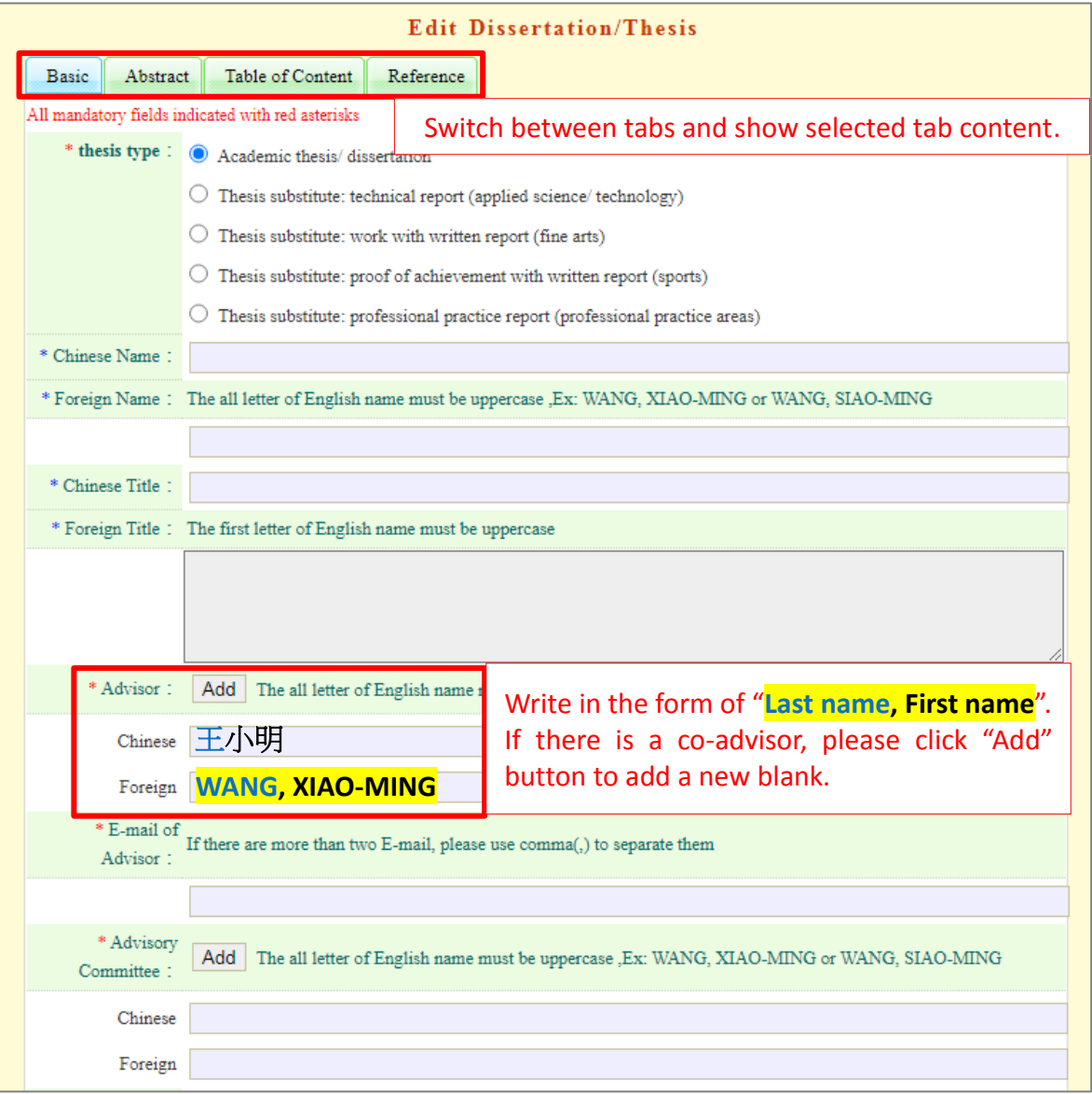

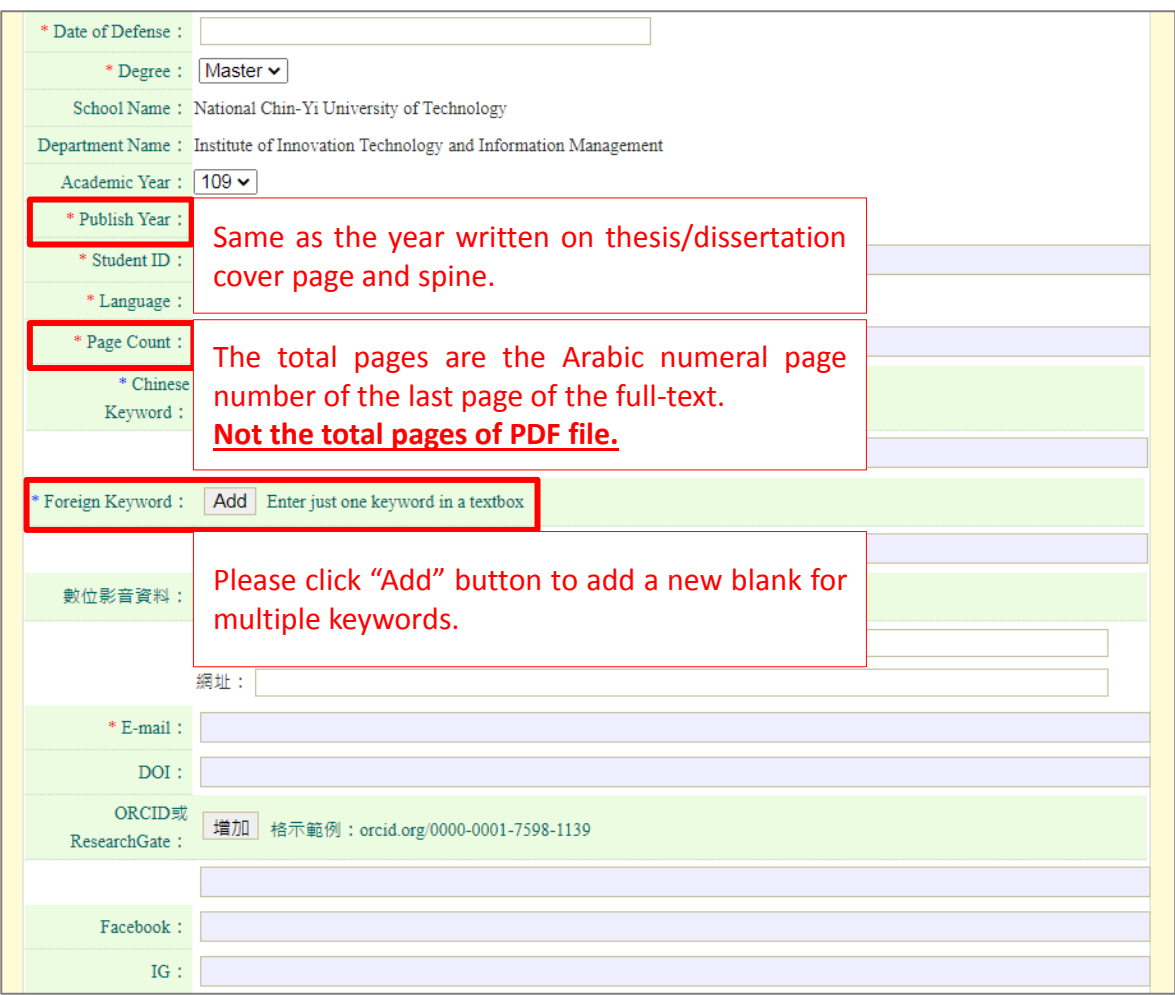

(4) After fill in all the information, go to " $\boxed{\text{Step 2}}$ " to upload the full-text PDF file.

- ※ **Please convert the entire thesis/dissertation to one single file**, add the required watermark and make sure the file contains all the content of your thesis/dissertation, including:
	- a. Title Page
	- b. Oral Defense Committee Signature Form **(This form must signed by the committee members)**
	- c. Chinese Abstract (摘要)
	- d. English Abstract
	- e. Acknowledgements
	- f. Table of Contents
	- g. List of Tables
	- h. List of Figures
	- i. Main text
	- j. References
	- k. Appendices
	- ※ If you want to delay the open day of the thesis/dissertation paper copies, click the button "apply to hide abstract" to upload Delaying public access Application with the relevant supporting document attached.

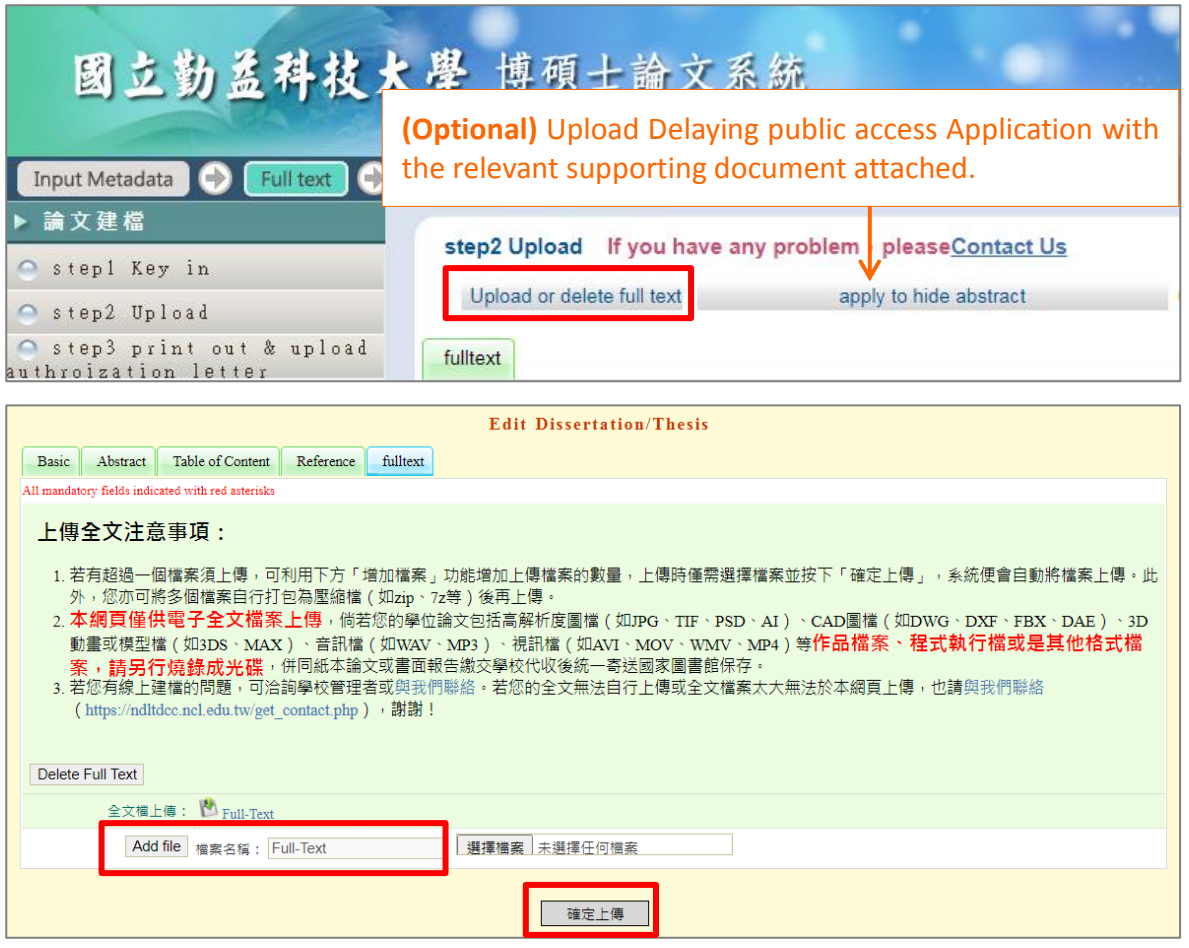

(5) After uploading the PDF file, please fill in the "Copyright License Agreement" below for public access date. (This open date refers to the access to the PDF file through the internet, not the paper copies.)

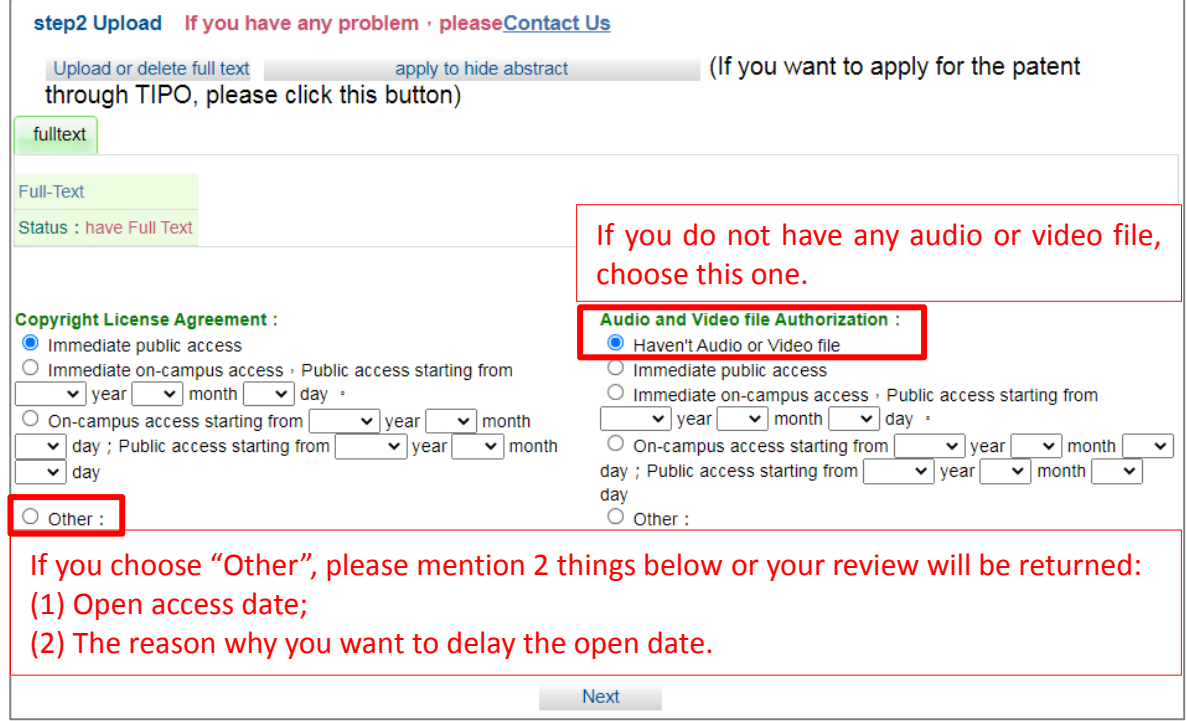

(6) Go to  $\mathbf{0}^{"}$  Step 3  $^{"}$  and  $\mathbf{0}$  click "Print" to confirm the information of the Authorization Agreement Form. If all the information is correct,  $\bullet$  print out and sign them, then  $\bullet$  upload the scan file to the system. Print

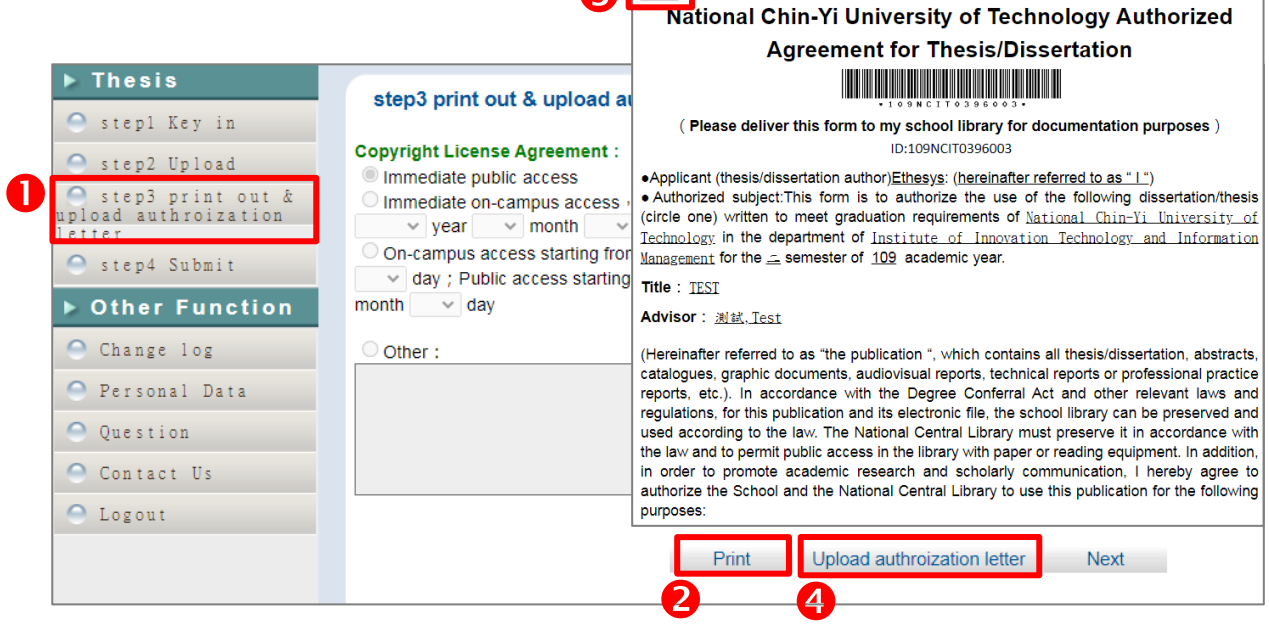

- (7) Go to " $\overline{\text{Step 4}}$ " and confirm the information you filled in. If everything is correct, click the "Submitted" button.
	- **The content cannot be modified after the review is passed**. Please ensure the content of the thesis is the correct final version.
	- Library review will take **1-3 working days**; please be patient.
	- Please print out the paper copies **after you pass** the library review to avoid the printing mistakes.

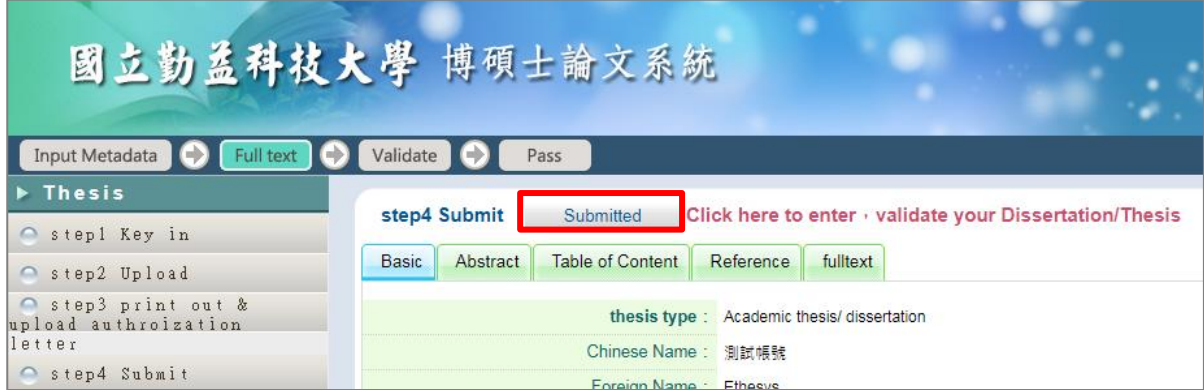

#### (8) Receive Acceptance Notice

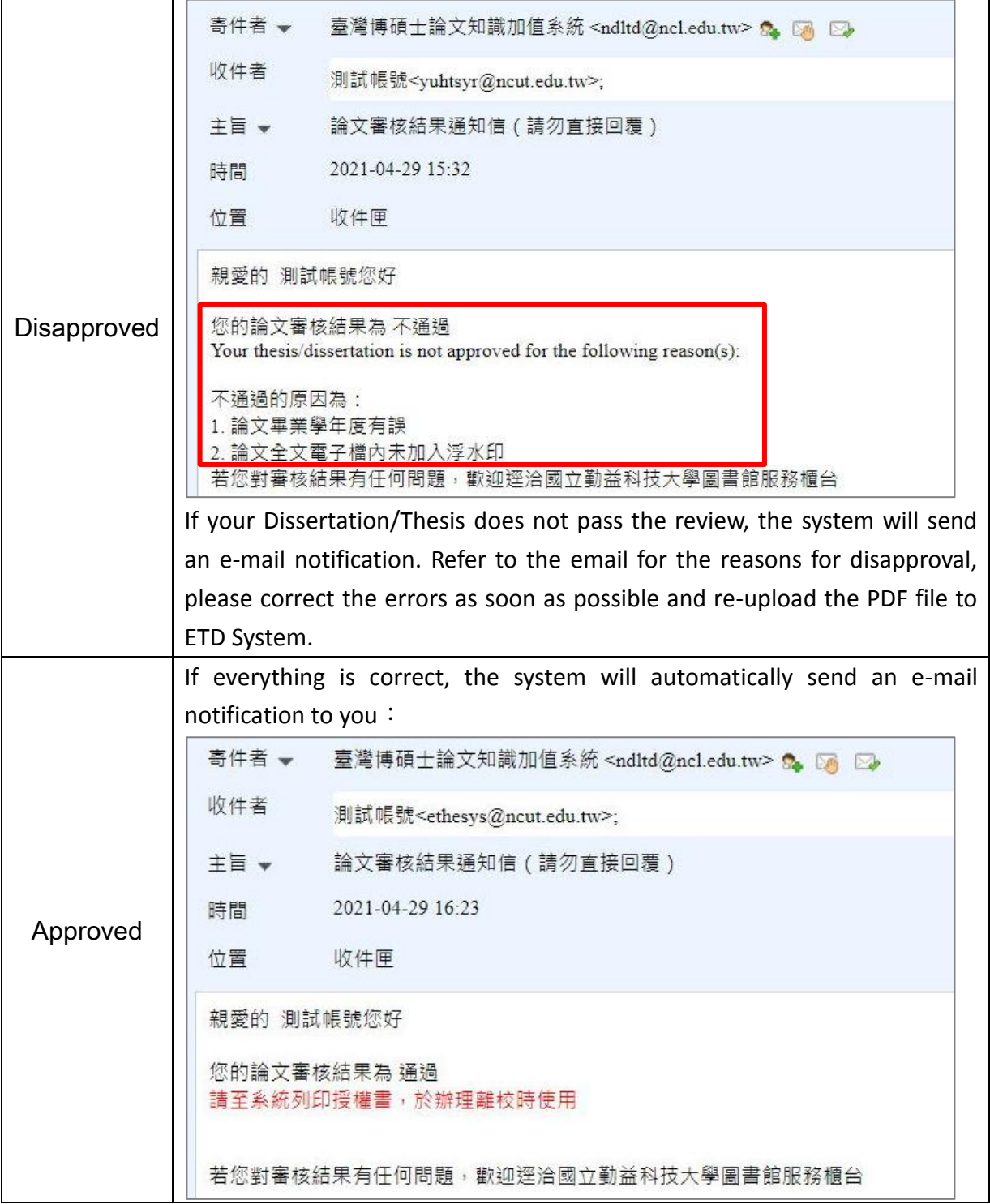

### <span id="page-9-0"></span>1.4 Go to Library to submit Dissertation/Thesis

#### ※ **Required items:**

- Hardback Copy of your Dissertation/Thesis \*2
- The signed Authorization Agreement Form \*2
- ※ **You must return all the library materials you borrowed and pay the overdue fines.**